# **Office - PayCloud Member Guide**

[Office Help Home](http://kb.clubessential.com/display/OF/Office+Help+Home#OfficeHelpHome-OfficeHelpHome)

- [Overview](#page-2-0)
- [Video](#page-2-1)
- [Content](#page-2-2)
- [Best Practices](#page-6-0)
- [FAQs](#page-6-1)
- [Downloadable Guide](#page-7-0)

### <span id="page-2-0"></span>**Overview**

Welcome to your PayCloud helper! We are all about making it easy for you to seamlessly enjoy time at the club. So, why not streamline the payment process too?

As with most bills, automatic payments make things so much easier. If automatic payments aren't ideal, that is okay too! You can still use this tool to enter your payment information and make a payment to the Club when it works best for you. Please follow the steps below to set up ban k information, and any single, recurring, or scheduled payments.

#### **Use Case(s)**

**As a Club member I would like to manage my payment methods, and be able to register my bank account(s), or my credit card(s) to be able to use it to make my payments.**

As a member you now have access to register multiple Credit Cards or Bank Accounts to pay with, whether it is an immediate Single Payment or in the future through a Scheduled Payment.

**As a Club member I would like to schedule a Recurring Payment to be automatically charged at a set time each month from a Bank Account or Credit card of my choosing.**

As a member you have access to set up recurring payments to your specifications.

### <span id="page-2-1"></span>**Video**

### <span id="page-2-2"></span>**Content**

- [Setup](#page-3-0)
	- [Bank Account Information](#page-3-1)
	- [Credit Card Information](#page-4-0)
- [Process](#page-4-1)
- [Scheduling Payments](#page-4-2)
- [Manage](#page-5-0)
	- [Managing Scheduled Payments](#page-5-1)
	- [Deleting Payment Methods](#page-6-2)

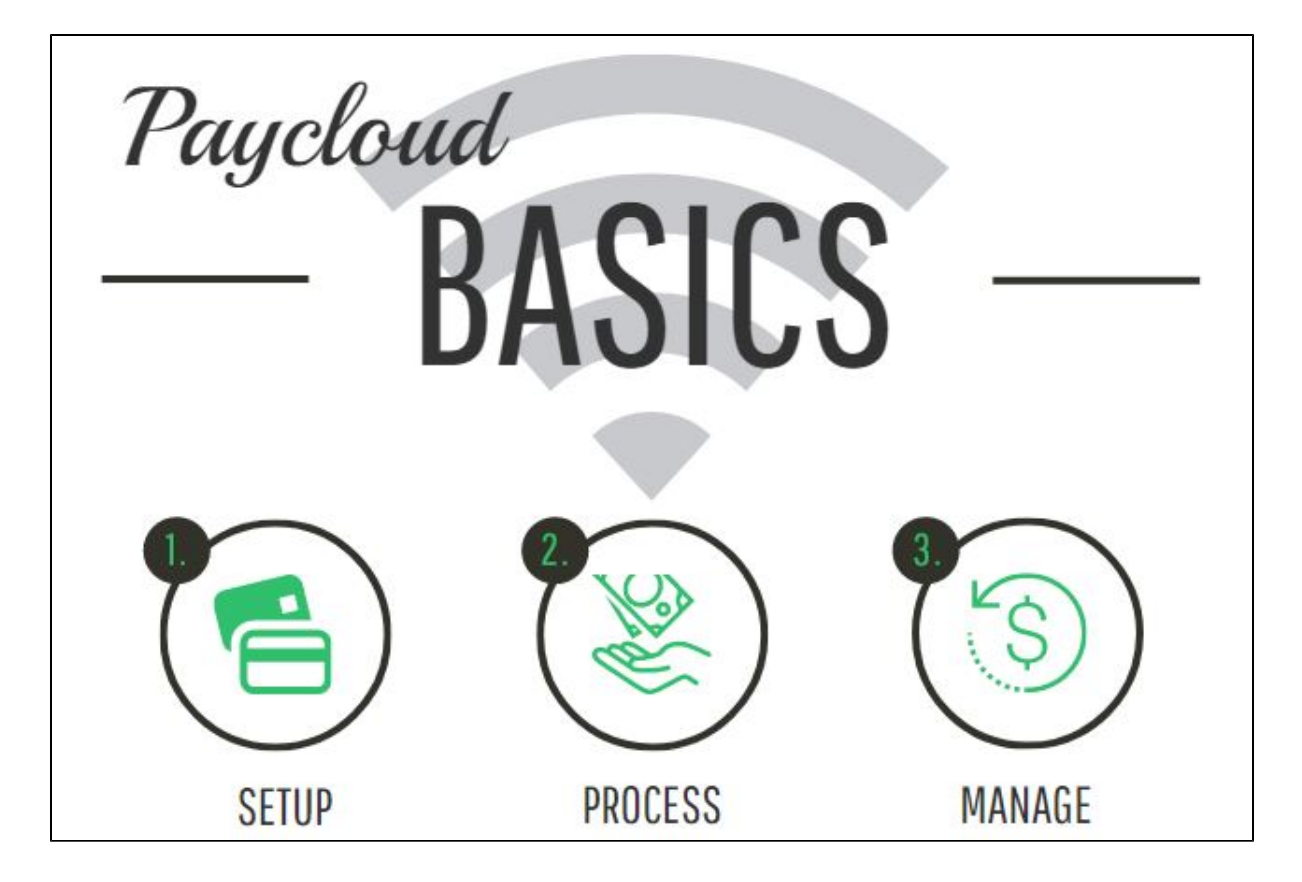

### <span id="page-3-0"></span>**Setup**

To begin setup, click Manage Payment Methods in your PayCloud screen. Then you can choose to add a bank account or credit card.

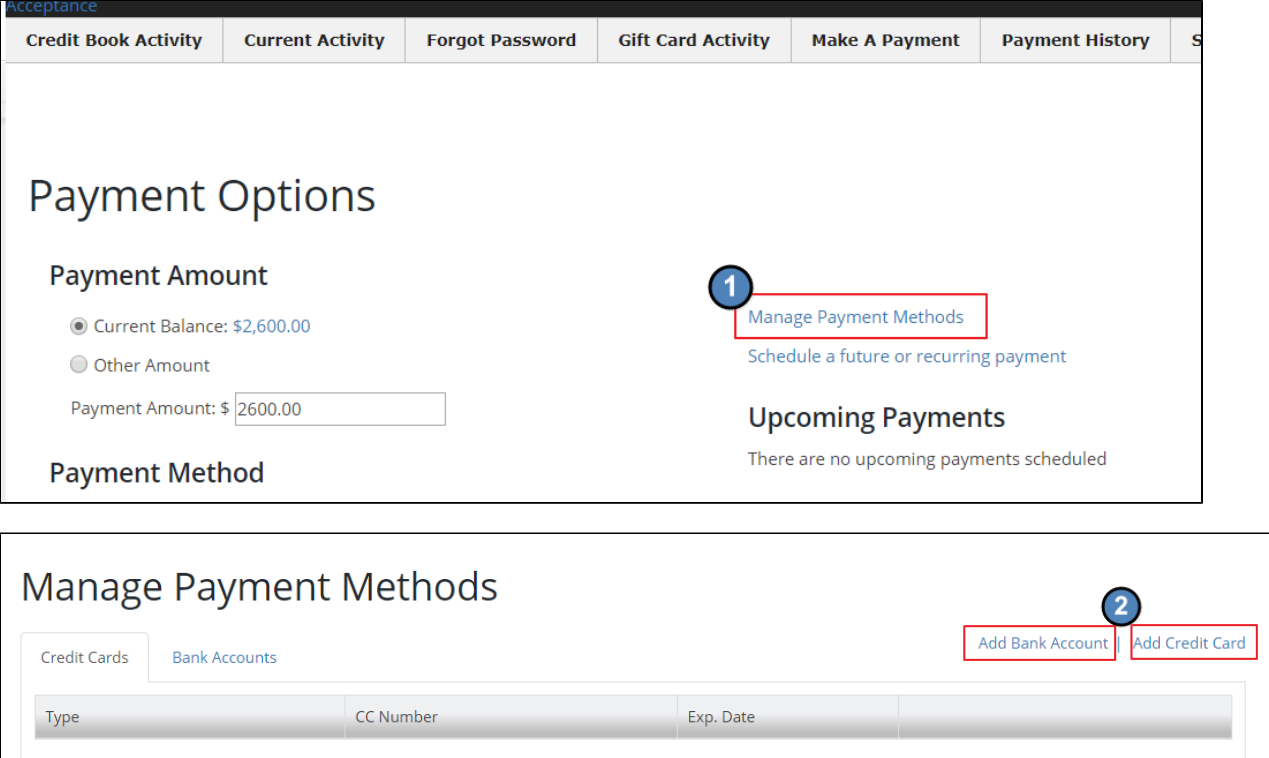

#### <span id="page-3-1"></span>**Bank Account Information**

Each option highlighted above will allow you to add the payment method you prefer (ACH or Credit Card). For ACH or Bank Account information you will need to add your name, routing number and account number, and then click submit.

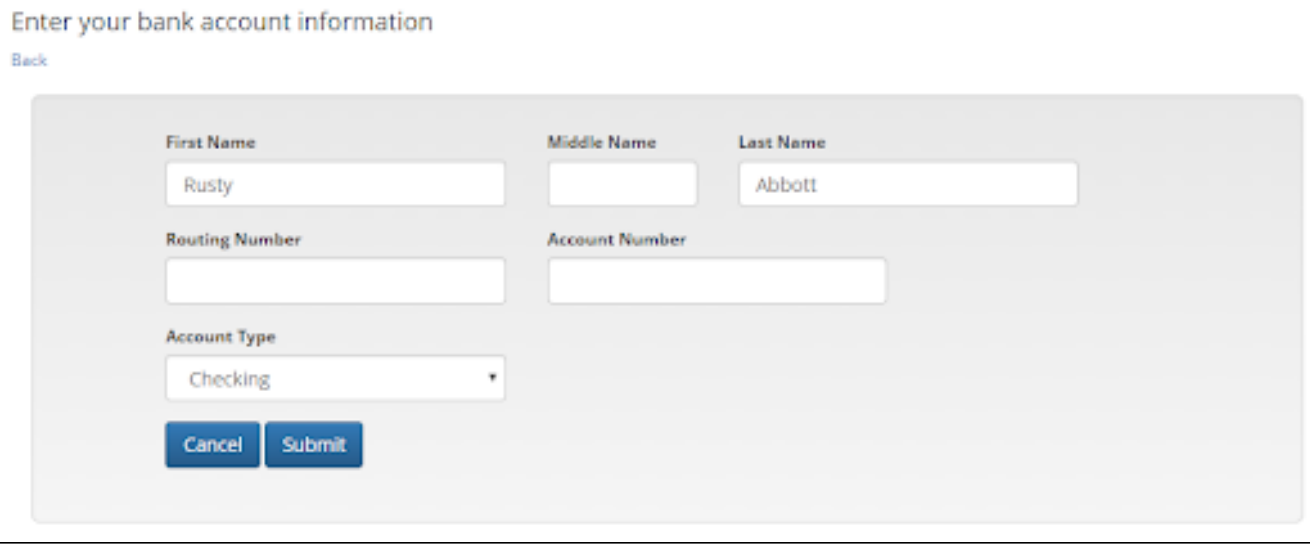

#### <span id="page-4-0"></span>**Credit Card Information**

Registering a **Credit Card** is a very similar process, you will need to enter the card number, name, expiration date and Credit Card Security Code number. Then you can enter your Billing Address and verify the card.

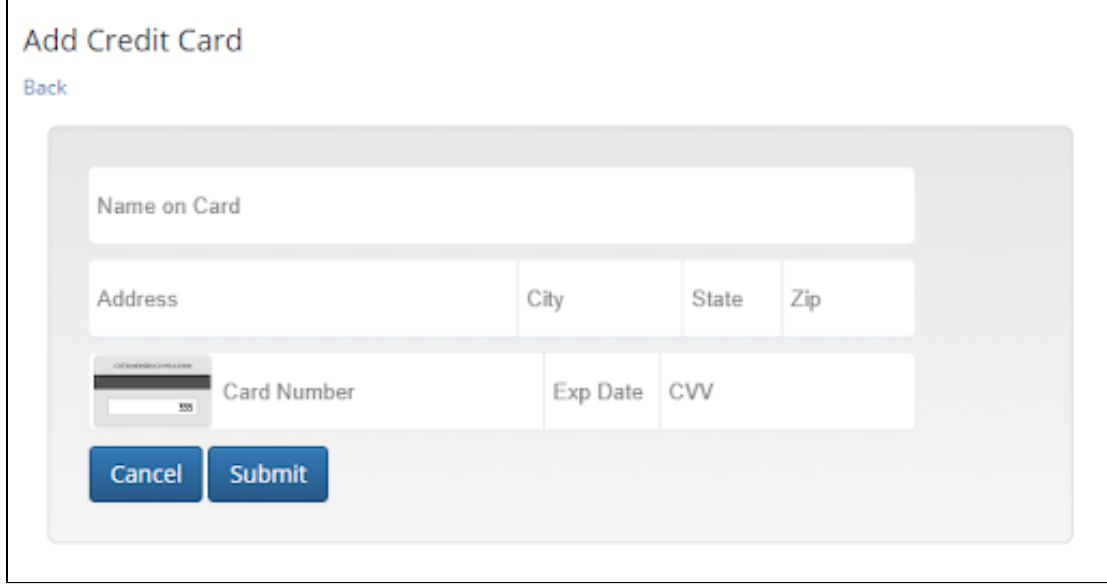

#### <span id="page-4-2"></span><span id="page-4-1"></span>**Process**

#### **Scheduling Payments**

Payments can be scheduled for a single future date, or recurring set of payments from the **Payment Options** screen by following the link **Schedule a future or recurring payment**.

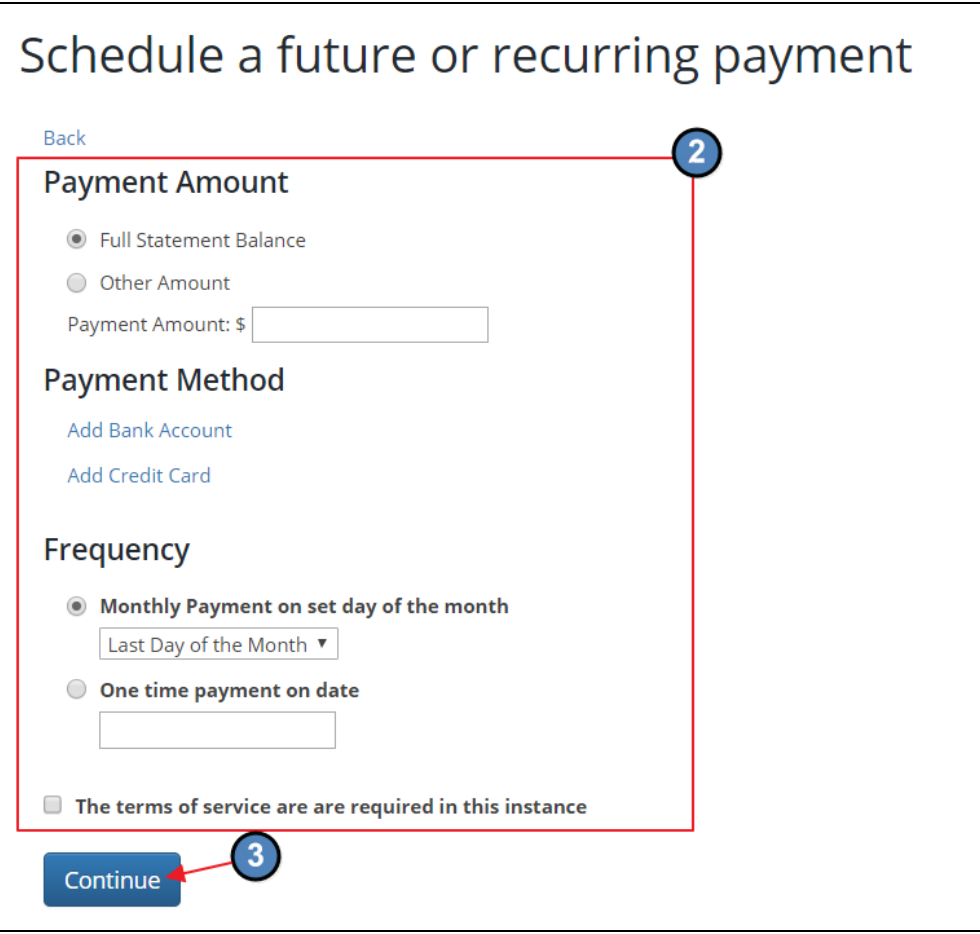

After a successful payment has been set up, the following message should appear confirming the scheduled date.

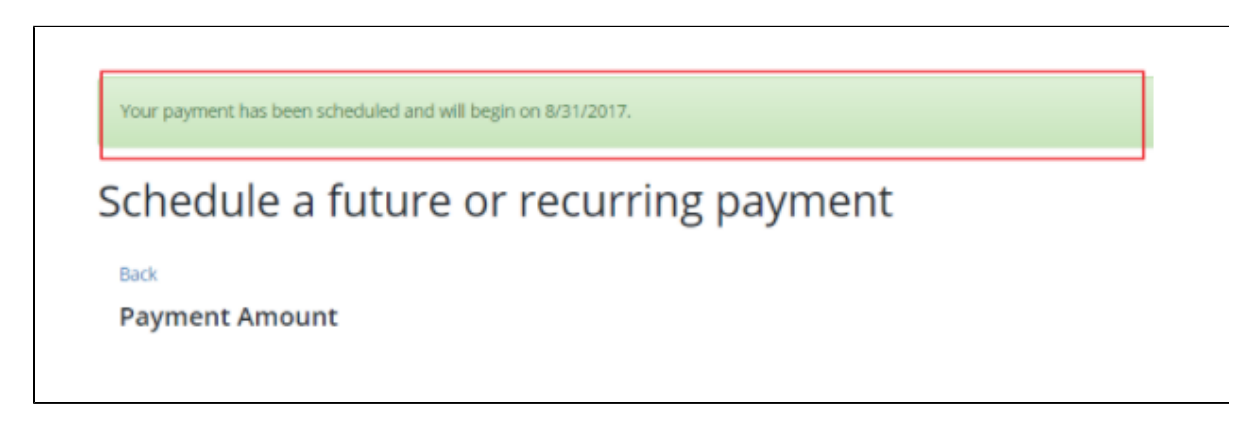

### <span id="page-5-1"></span><span id="page-5-0"></span>**Manage**

#### **Managing Scheduled Payments**

If a scheduled payment needs to be cancelled, they can be deleted from the Payment Options Screen, on the right hand side where **Upc oming Payments** are listed.

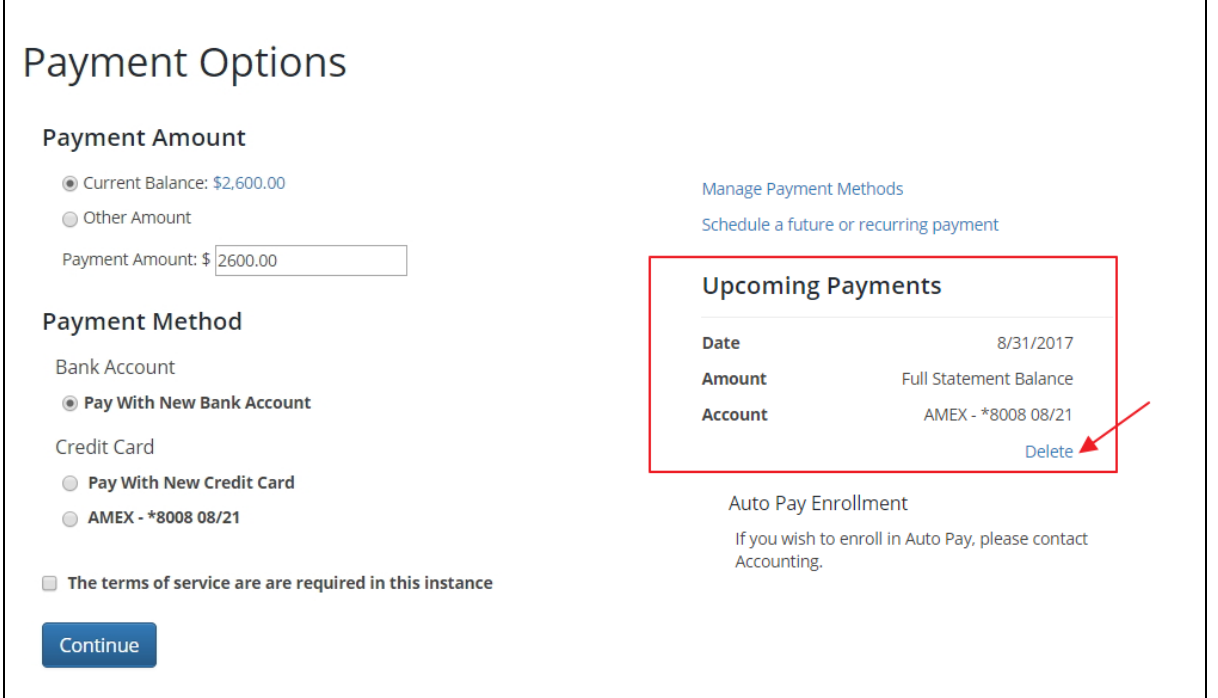

#### <span id="page-6-2"></span>**Deleting Payment Methods**

Managing the payment methods that have been entered is as simple as clicking the Manage Payment Methods link from the home screen, then clicking delete next to any bank account or credit card that needs to be removed.

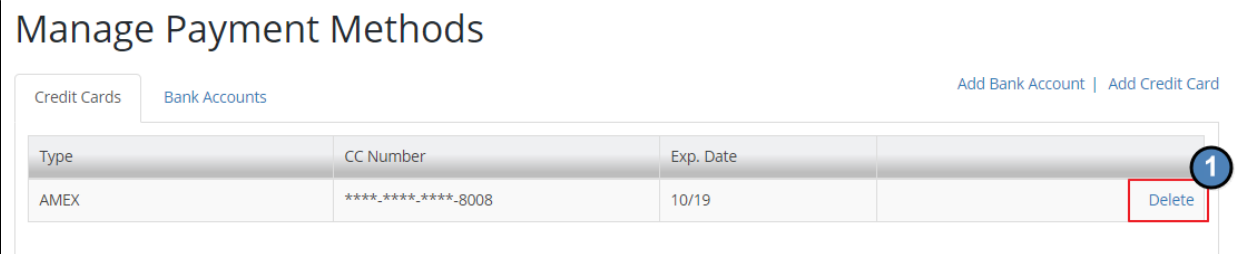

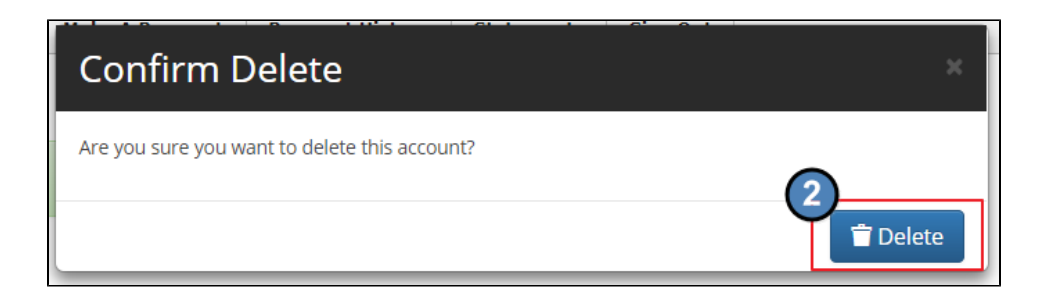

## <span id="page-6-0"></span>**Best Practices**

Delete any outdated credit cards or bank accounts from your profile.

## <span id="page-6-1"></span>**FAQs**

**Q: What if I can't schedule a payment on a certain day?**

A: If your Club has specified black-out days, the day will not be available for scheduled payments.

#### **Q: Can I edit a Credit Card or bank account on file?**

A: You must delete and re-enter a payment method to change anything about a credit card or bank account on file.

### <span id="page-7-0"></span>**[Downloadable Guide](http://kb.clubessential.com/download/attachments/204537900/Paycloud%20Member%20Guide%20.pdf?version=1&modificationDate=1550756841147&api=v2)**